# VIDEOESTOP MOTION Licda. Edna Rheiner

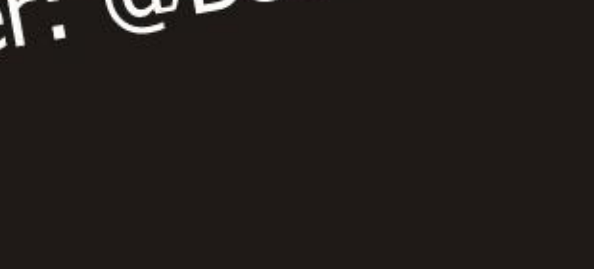

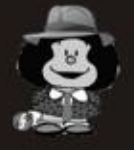

# Licda. Edna S. Rheiner twitter: @bcb M M M M

# STOP MOTION

Es una técnica de animación que consiste en aparentar el movimiento de objetos estáticos por medio de una serie de imágenes fijas sucesivas.

En general se denomina animaciones de stop motion a las que no entran en la categoría de dibujo animado, ni en la animación por ordenador; esto es, que no fueron dibujadas ni pintadas, sino que fueron creadas tomando imágenes de la realidad.

# Licda. Edna S. Rheiner twitter: @bcb 8888888

Necesitamos una cámara fotográfica **Cualquier "Point & Shoot" o cámara** de bolsillo funciona perfecto.

3

**JMIX** 

**Stop Motion** 

De preferencia, un trípode, NO es absolutamente necesario, pero ayuda bastante, ya que la cámara debe permanecer lo más estática posible.

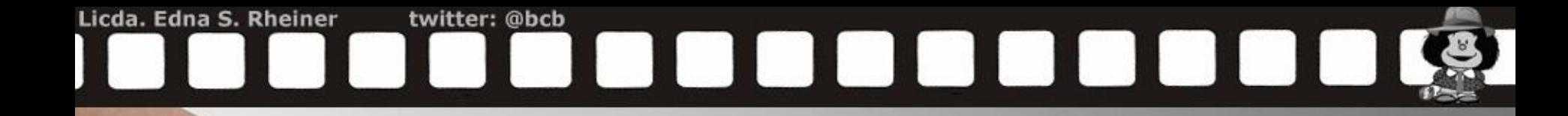

Organice su área de trabajo y prepare todos los elementos que utilizará para realizar su video con la técnica Stop Motion.

## **Stop Motion**

Vamos a tomar las fotografías con leves diferencias entre sí, para que, cuando las reproduzcamos rápidamente, den la sensación de movimiento.

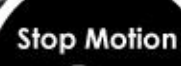

Licda. Edna S. Rheiner

twitter: @bcb

Lo que tenemos que tener en cuenta, es que la cámara debe mantenerse estática, así que de ser posible, colóquenla en un lugar donde no pueda ser movida.

<u>o o o o o o o </u>

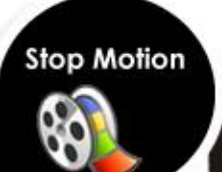

Licda. Edna S. Rheiner

twitter: @bcb

ULI II.

Mientras más minuciosos los movimientos entre fotografías, más fluidez obtendremos en el video final.

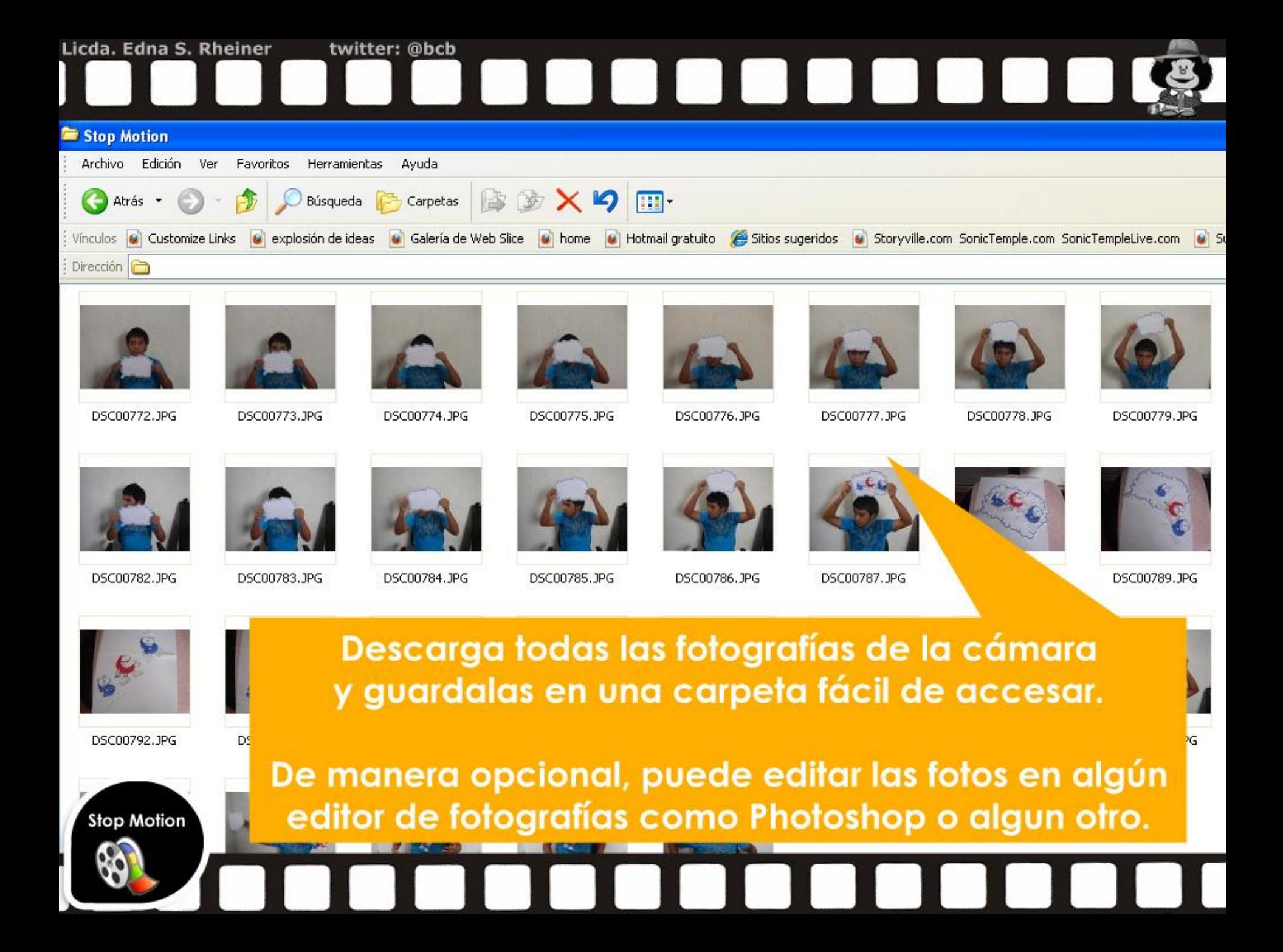

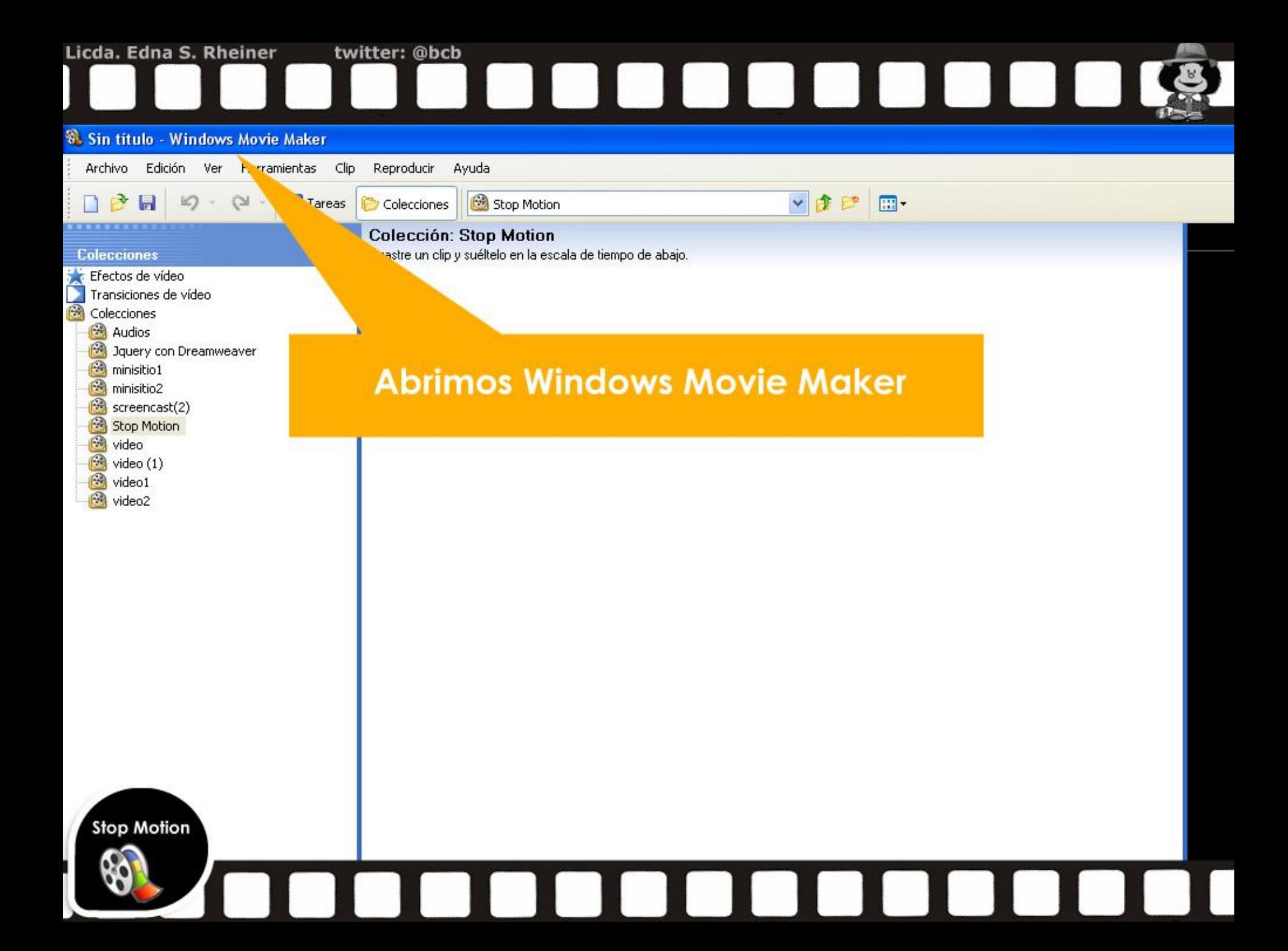

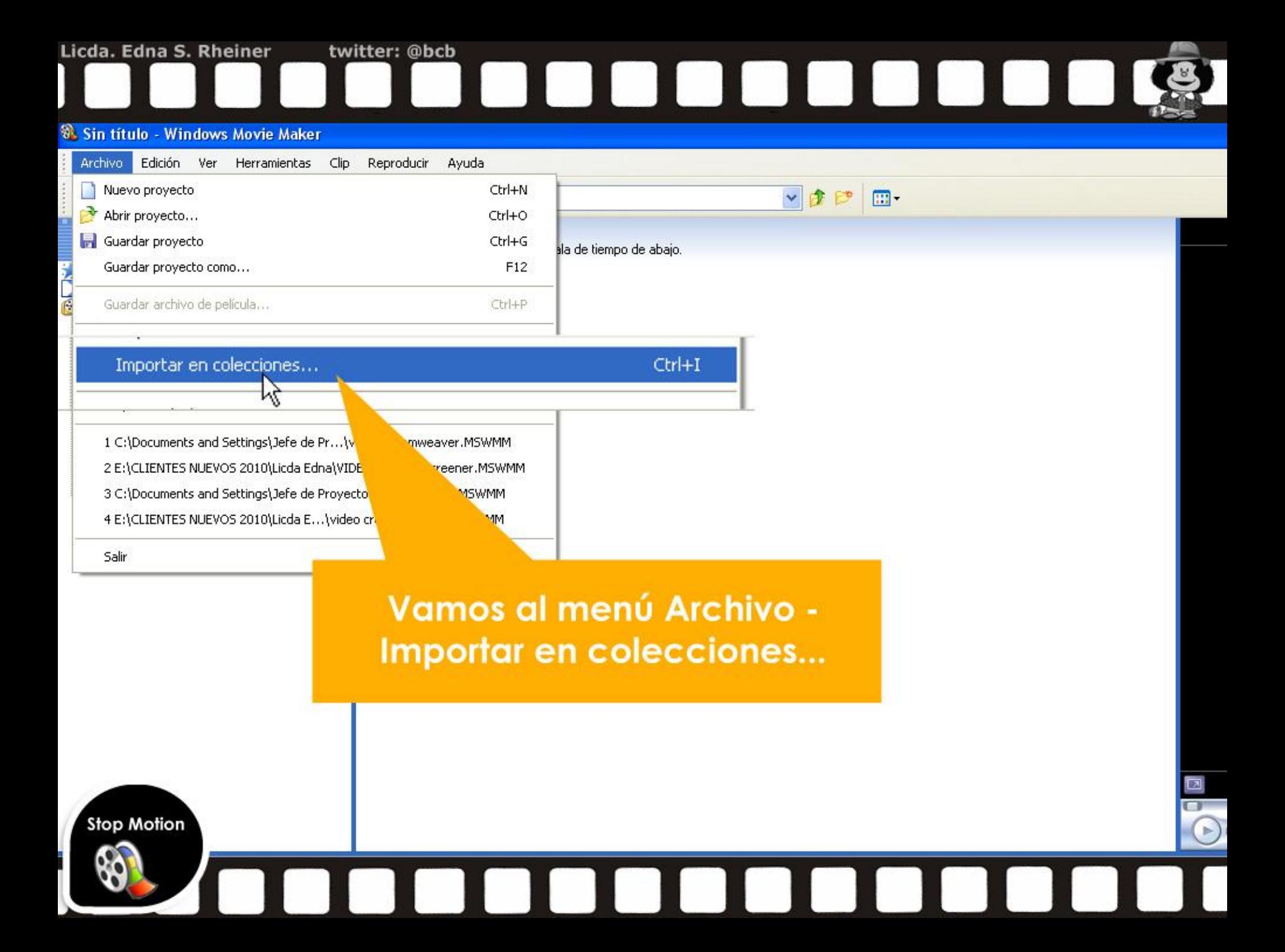

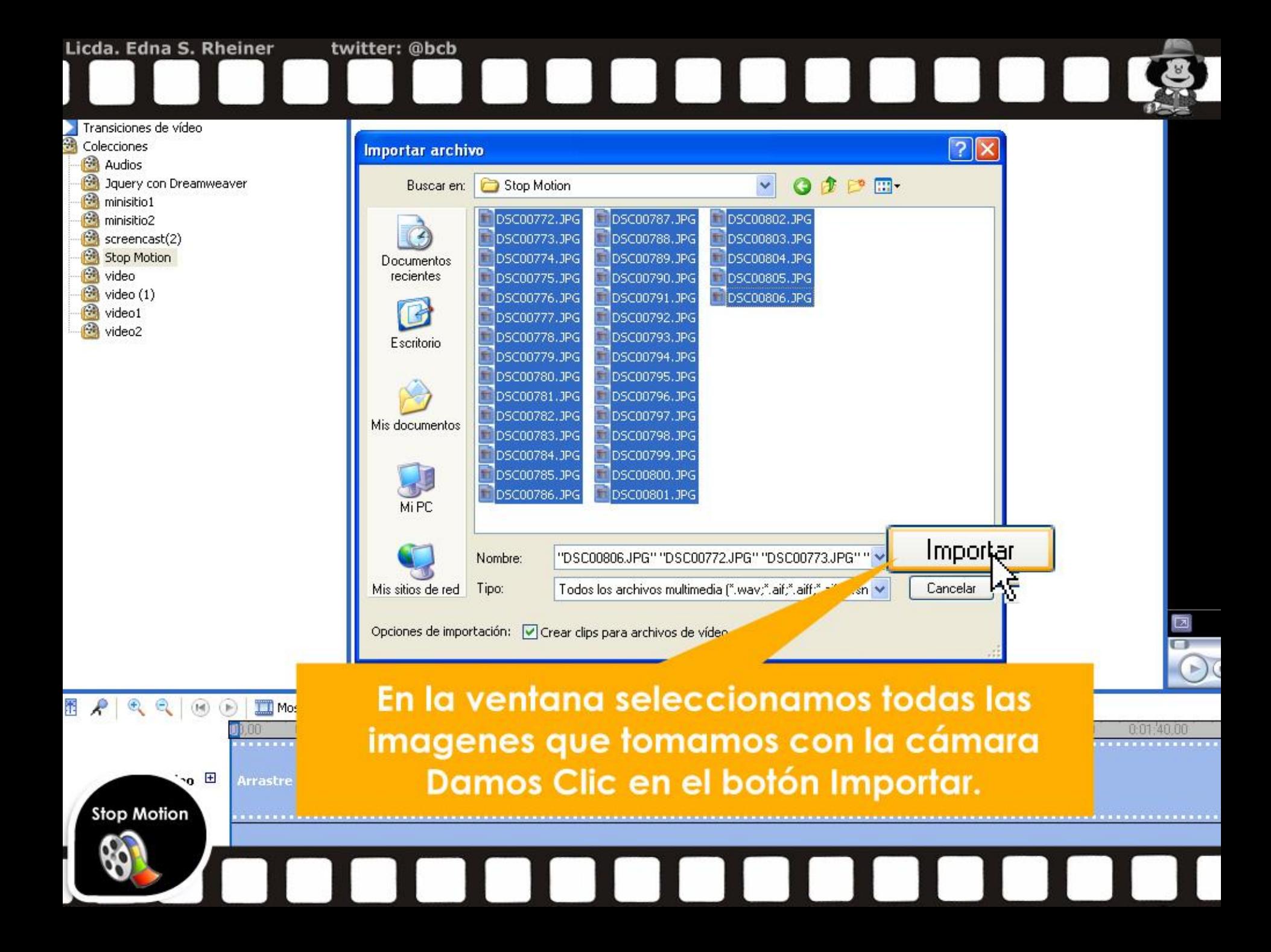

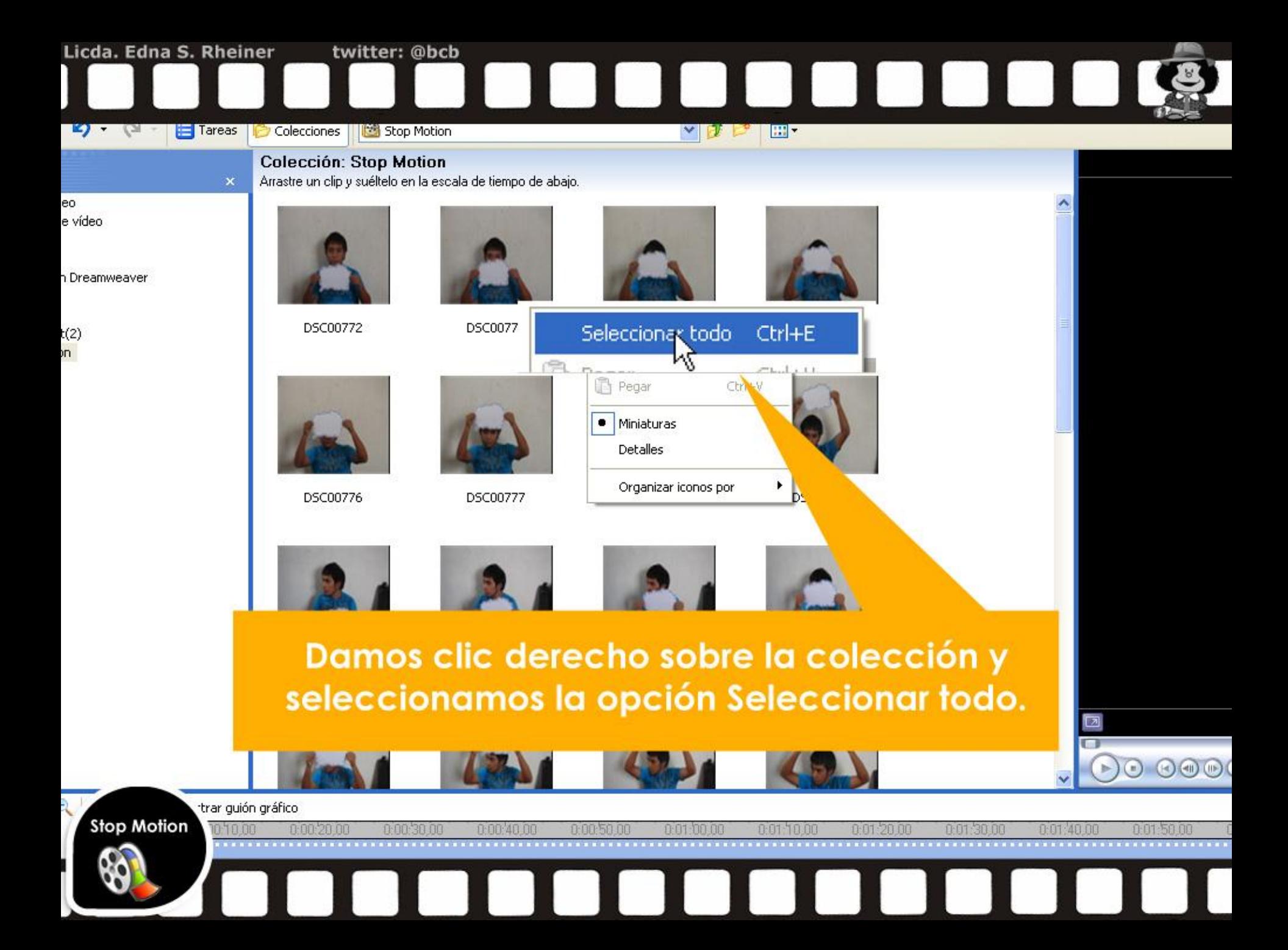

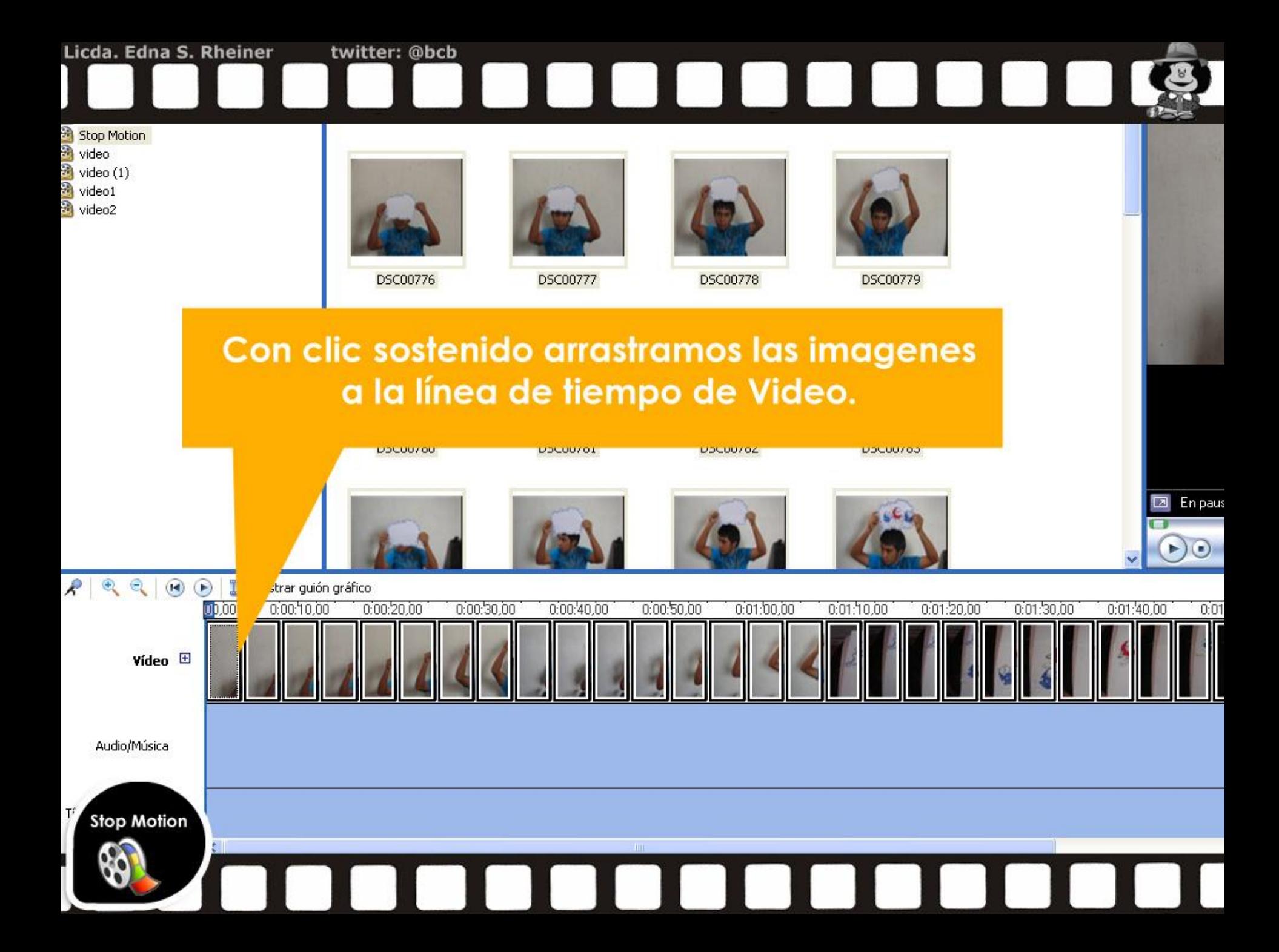

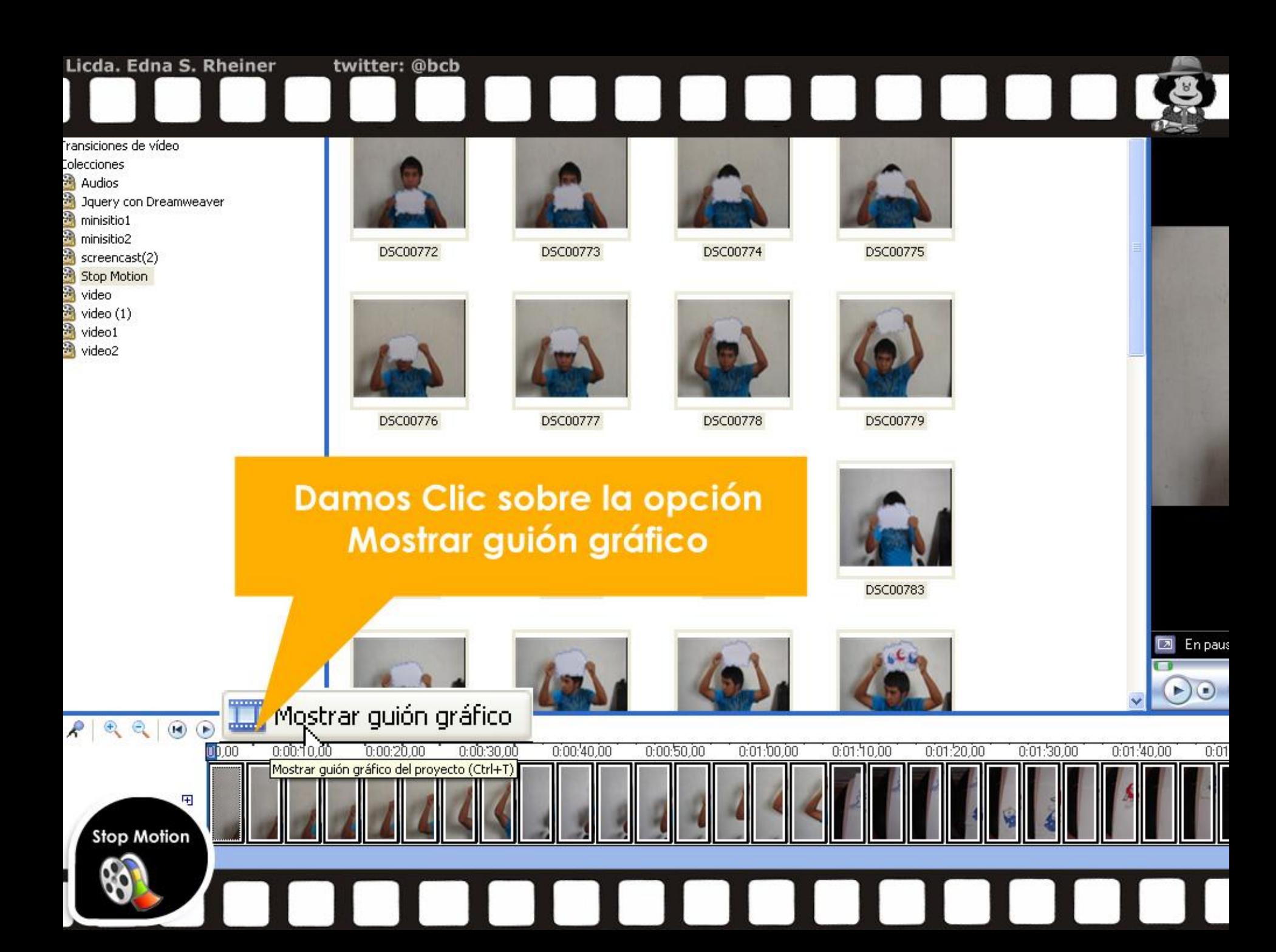

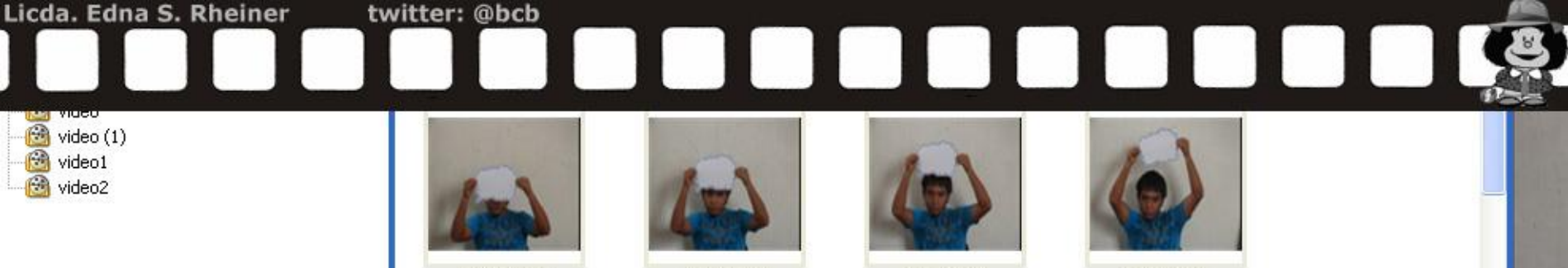

DSC00776

DSC00777

DSC00778

DSC00779

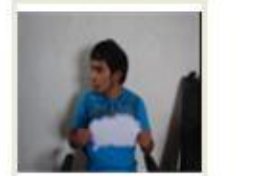

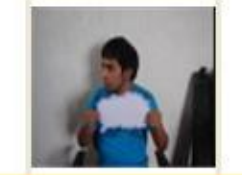

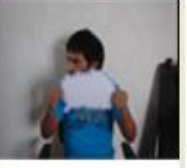

DSC00783

Clic derecho sobre la caja de efecto y seleccionamos la opción Efectos de vídeo...

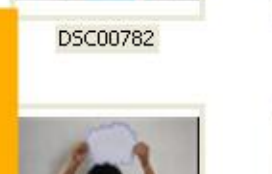

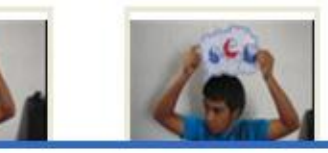

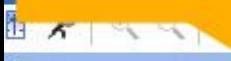

B **DS** 

X.

Cortar

Ctrl+X

vioscrar escala de dempo.

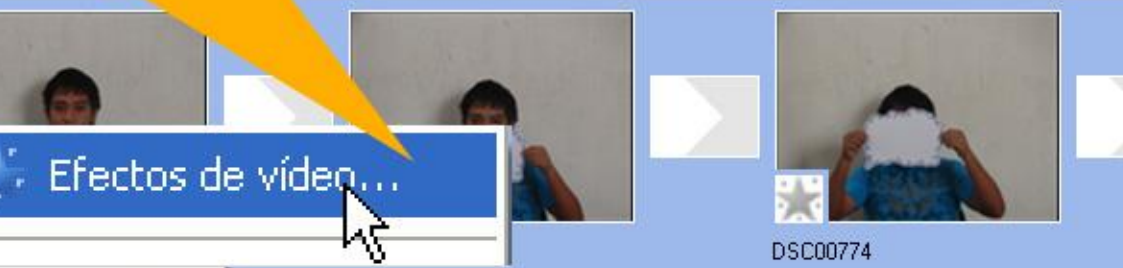

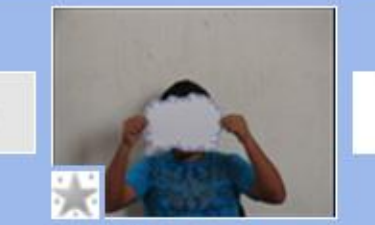

**DSC00775** 

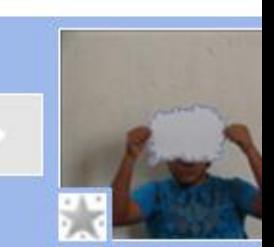

**DSC00776** 

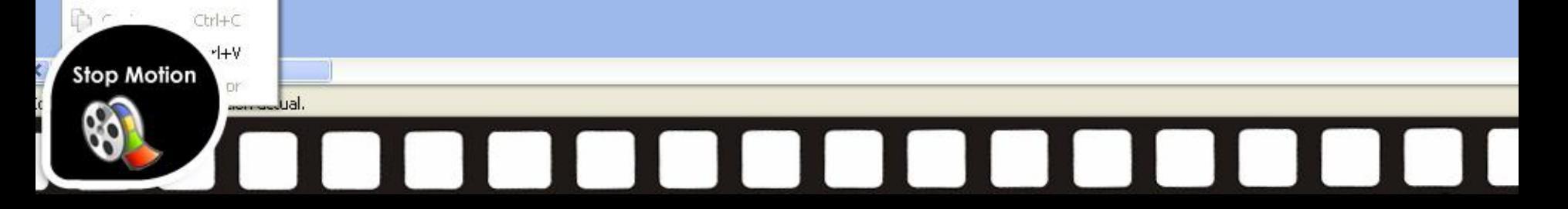

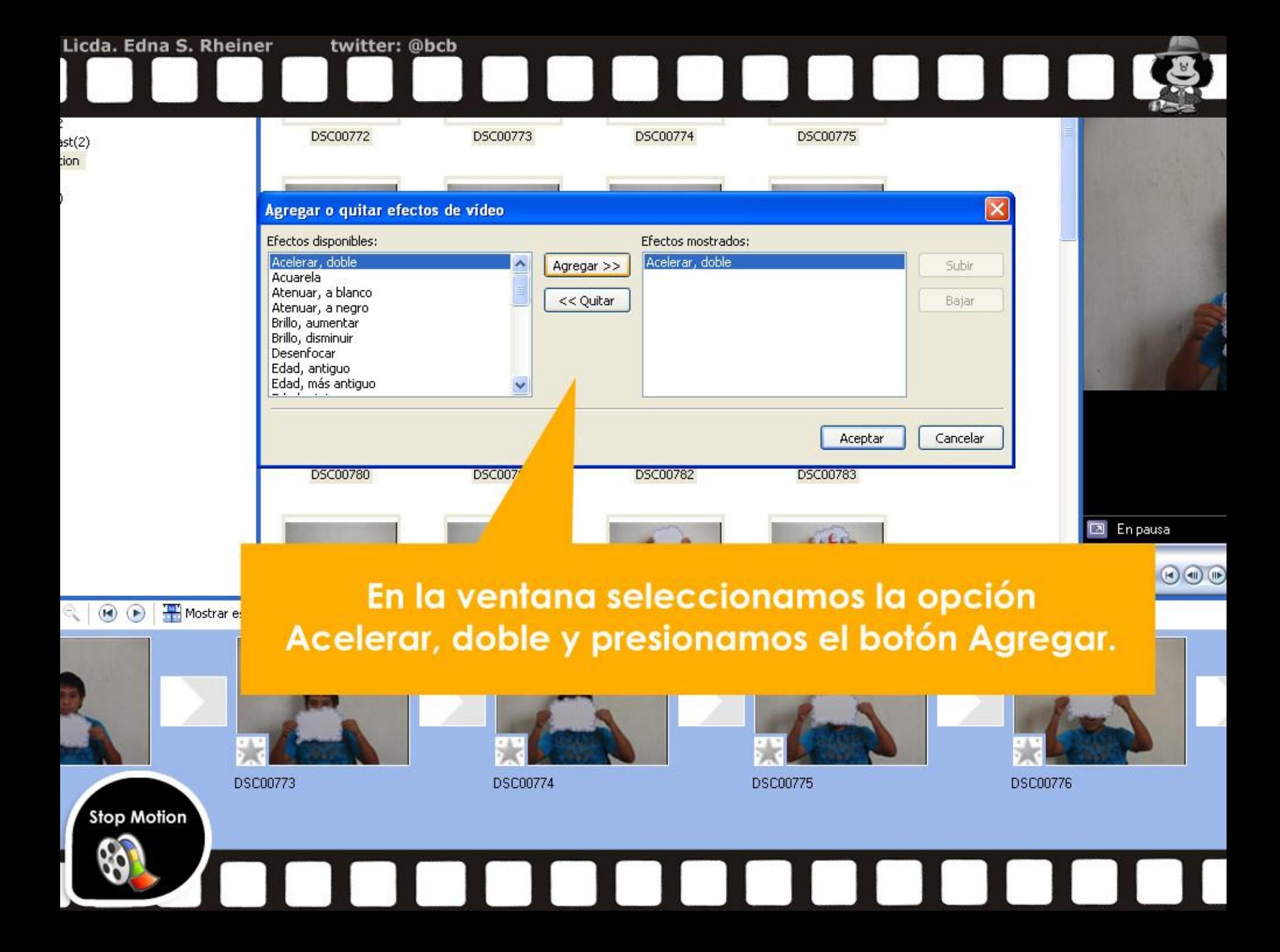

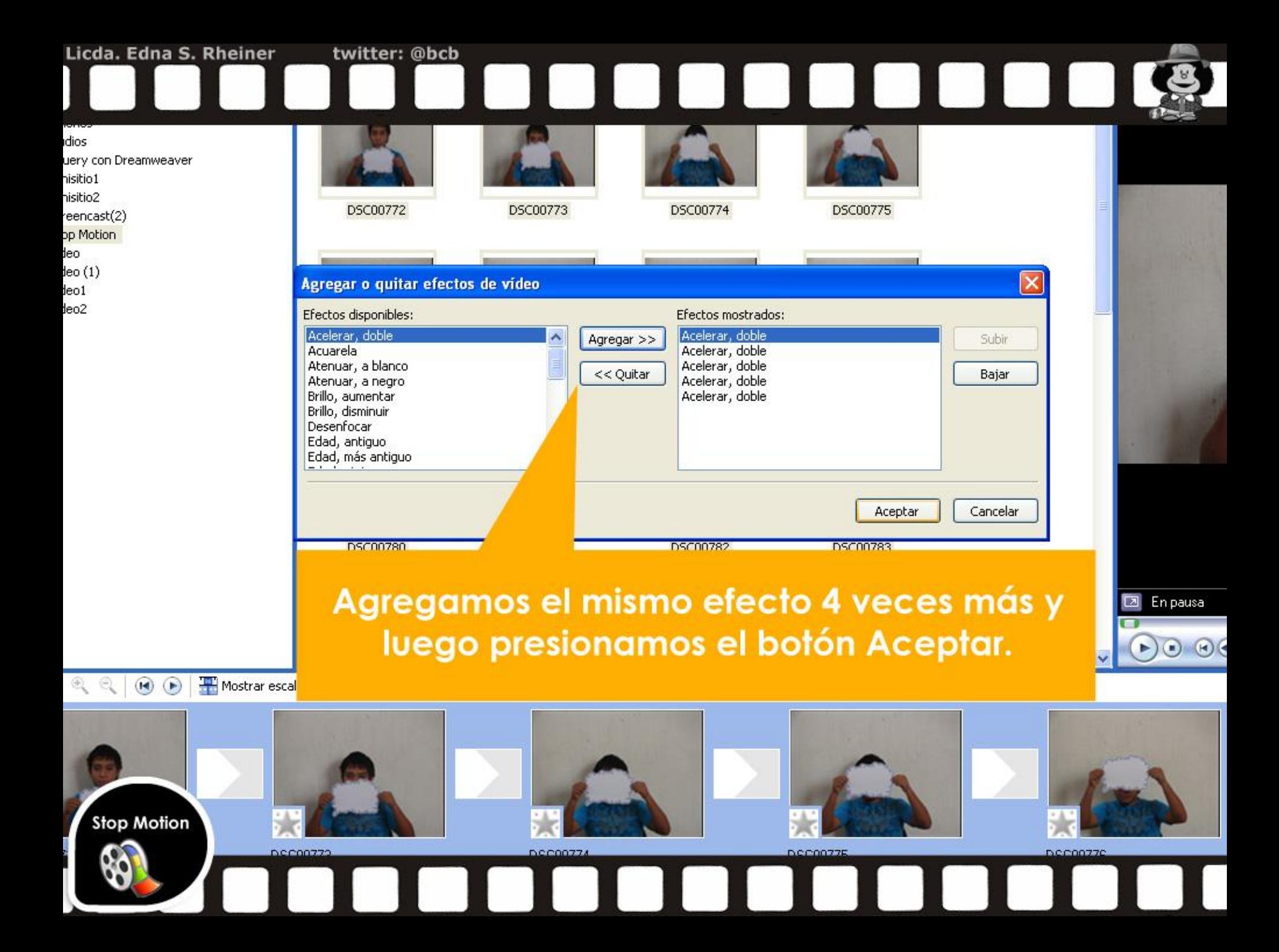

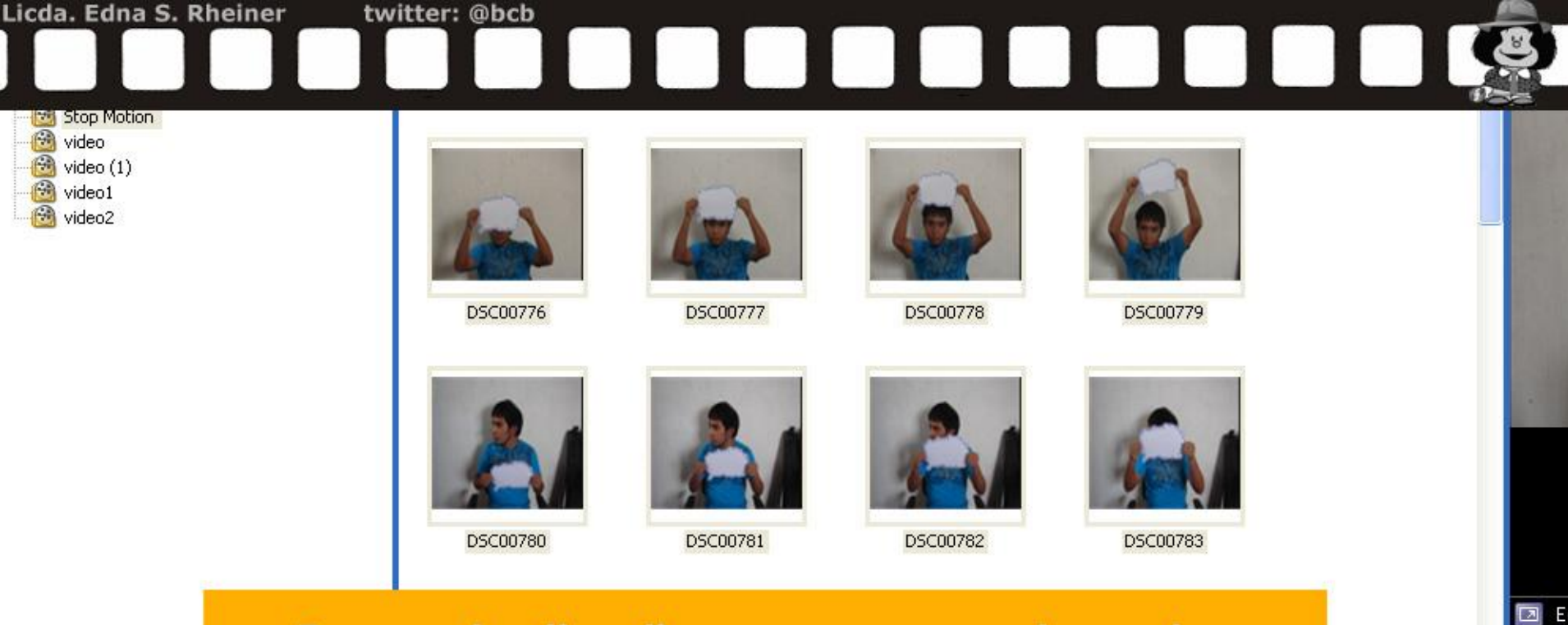

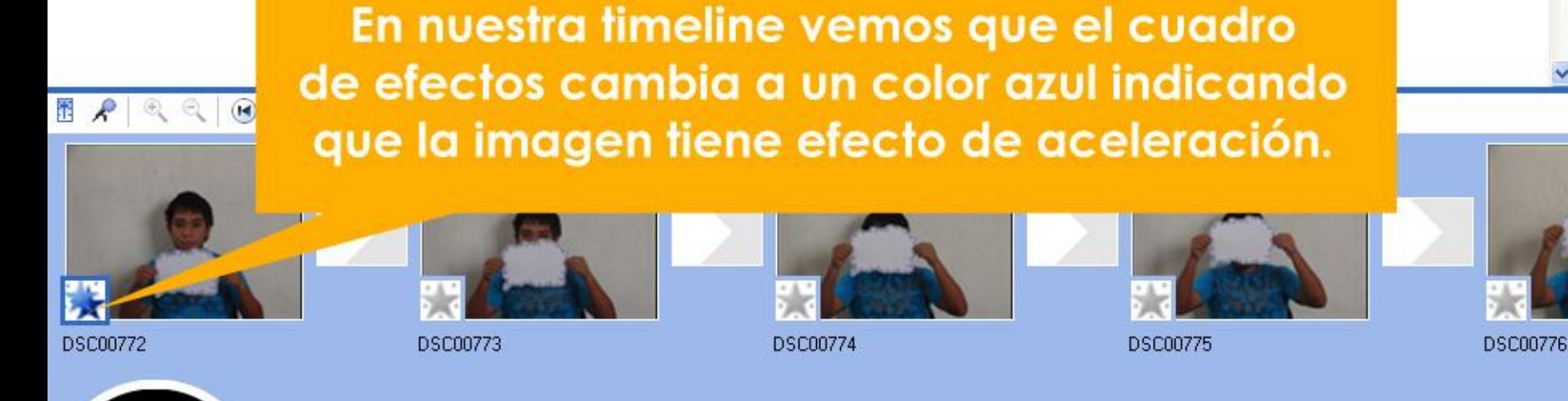

**Stop Motion** 

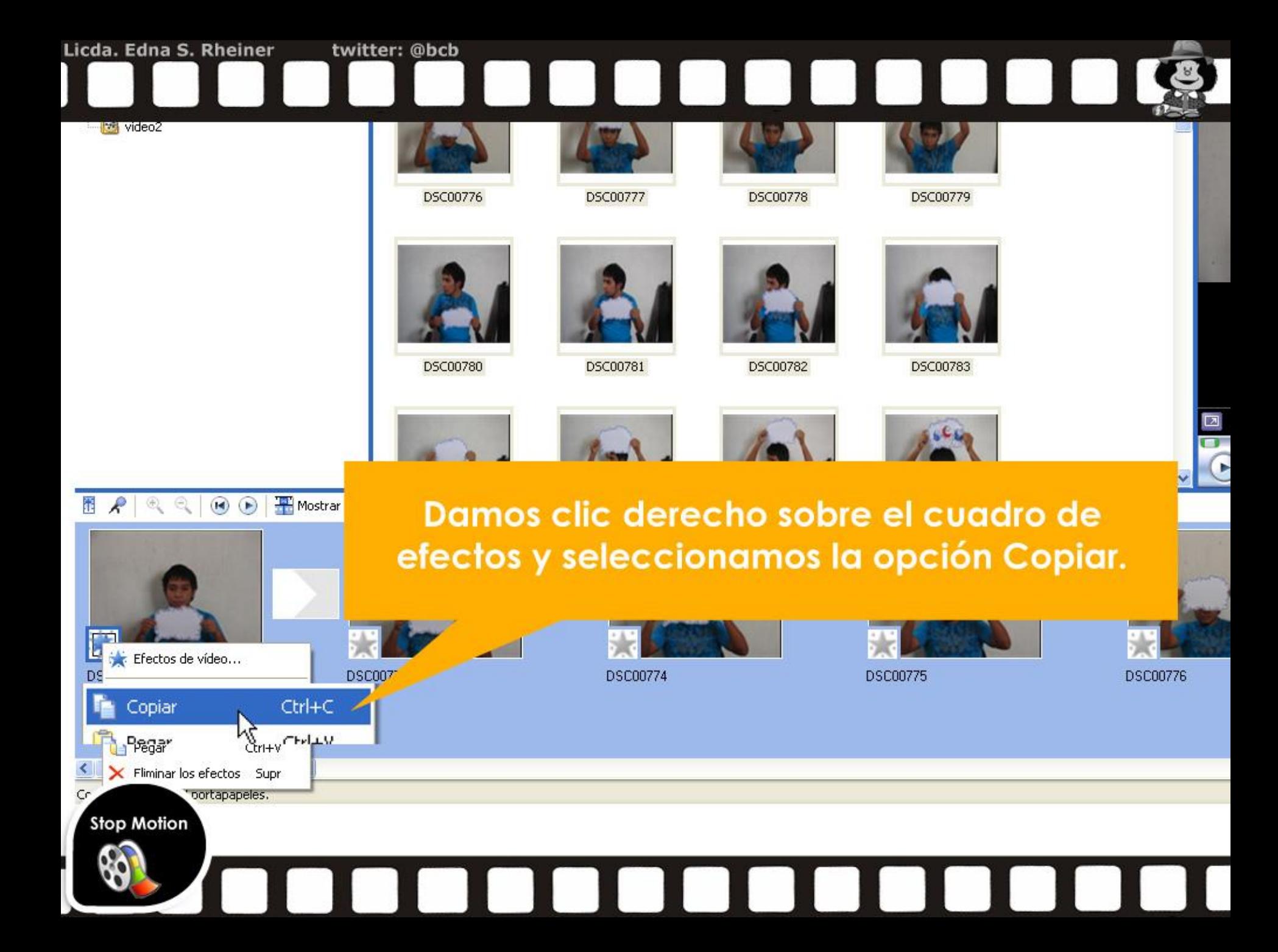

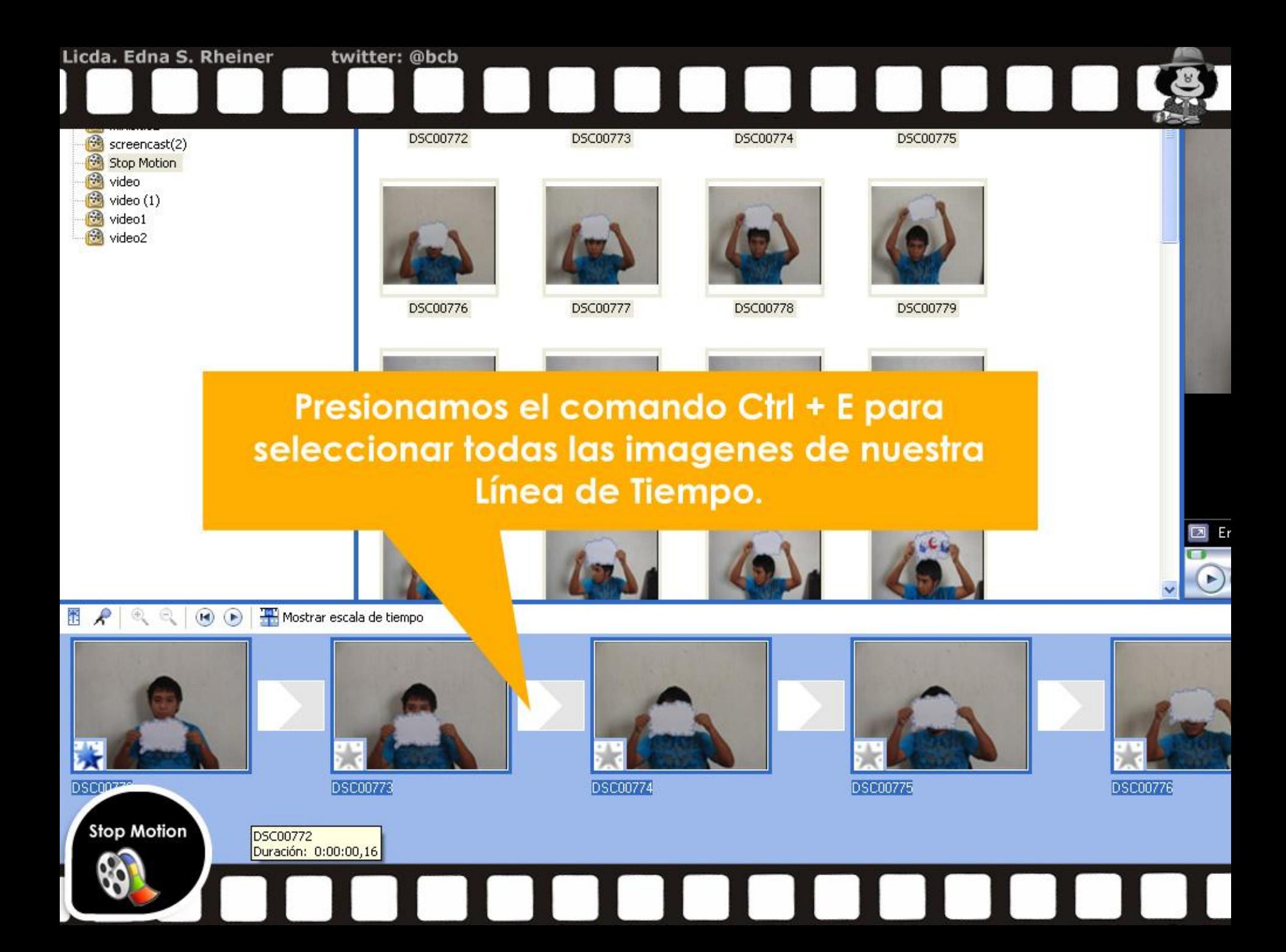

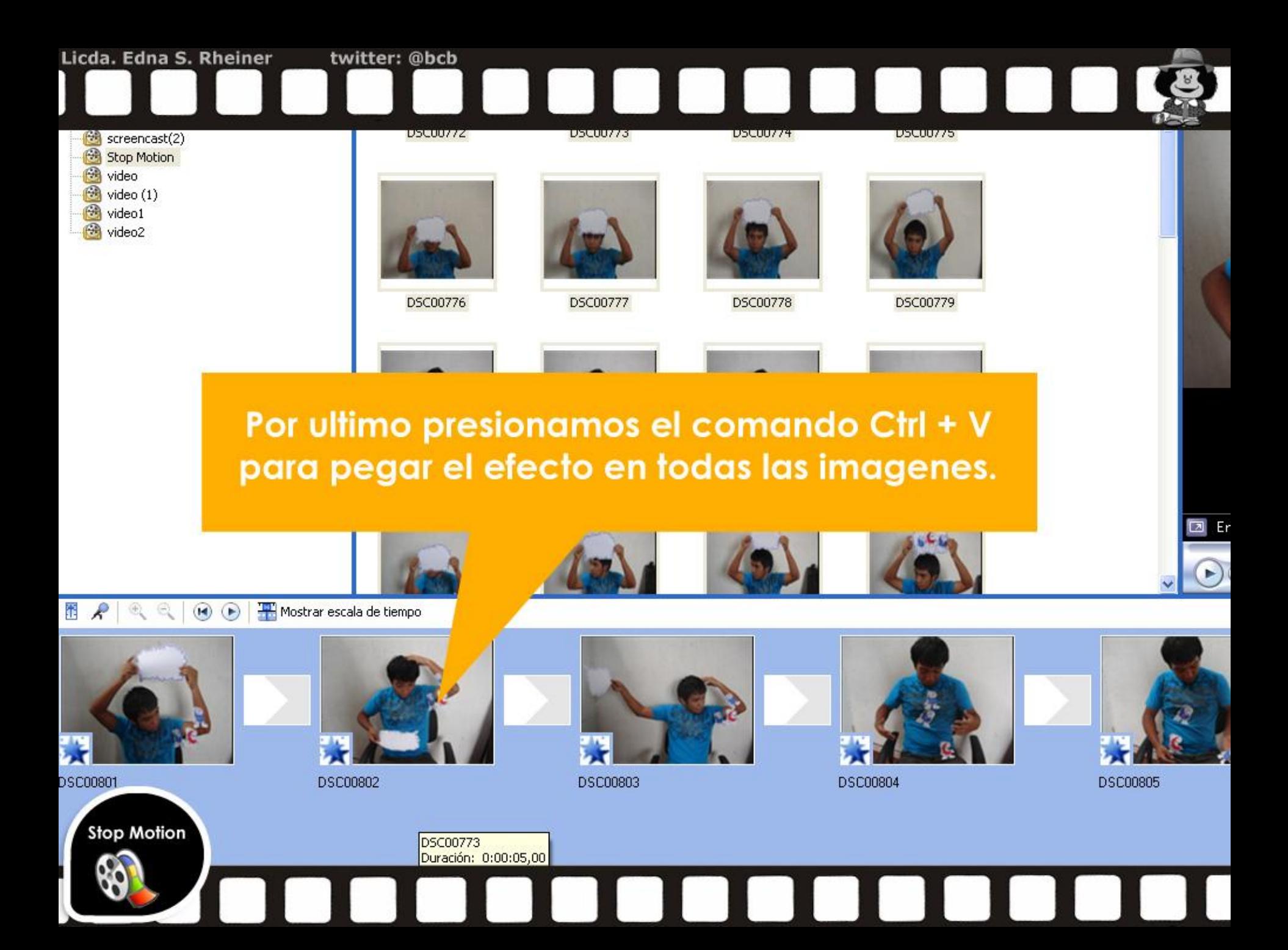

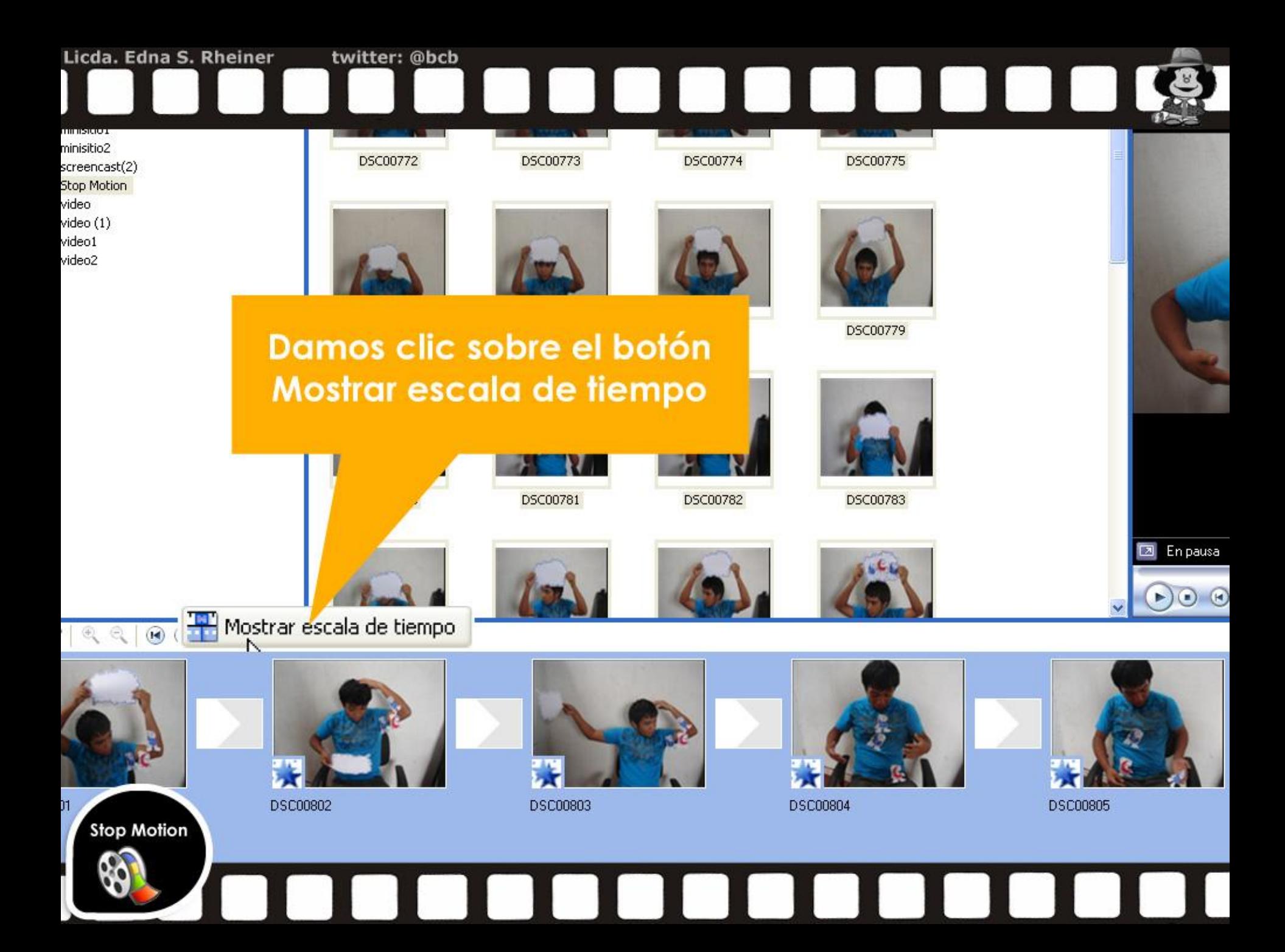

## Licda. Edna S. Rheiner twitter: @bcb **UUUUU** Stopmotion - Windows Movie Maker Ver Reproducir Ayuda Archivo Edición Herramientas Clip Ctrl+N Nuevo proyecto v まご 田· a, Abrir proyecto... Ctrl+O Guardar proyecto  $Ctrl + G$ sla de tiempo de abajo. Guardar proyecto como... F12 ē Guardar archivo de película... Ctrl+P Capturar vídeo...  $Ctrl + R$  $CtrI+I$ Importar en colecciones... 1 E:\CLIENTES NUEVOS 2010\UPANA\Tecnicas mult...\stopmotion.ML 2 C:\Documents and Settings\Jefe de Pr...\video dreamweaver.MSWMr 3 E:\CLIENTES NUEVOS 2010\Licda Edna\VIDEO CON ...\screener.MSWMM 4 C:\Documents and Settings\Jefe de Proyectos\M...\scrrener.MSWMM Salir Vamos al menú Archivo -Importar en colecciones... DSC00780 DSC00781 DSC00782 DSC00783 **Stop Motion**  $\blacktriangleright$

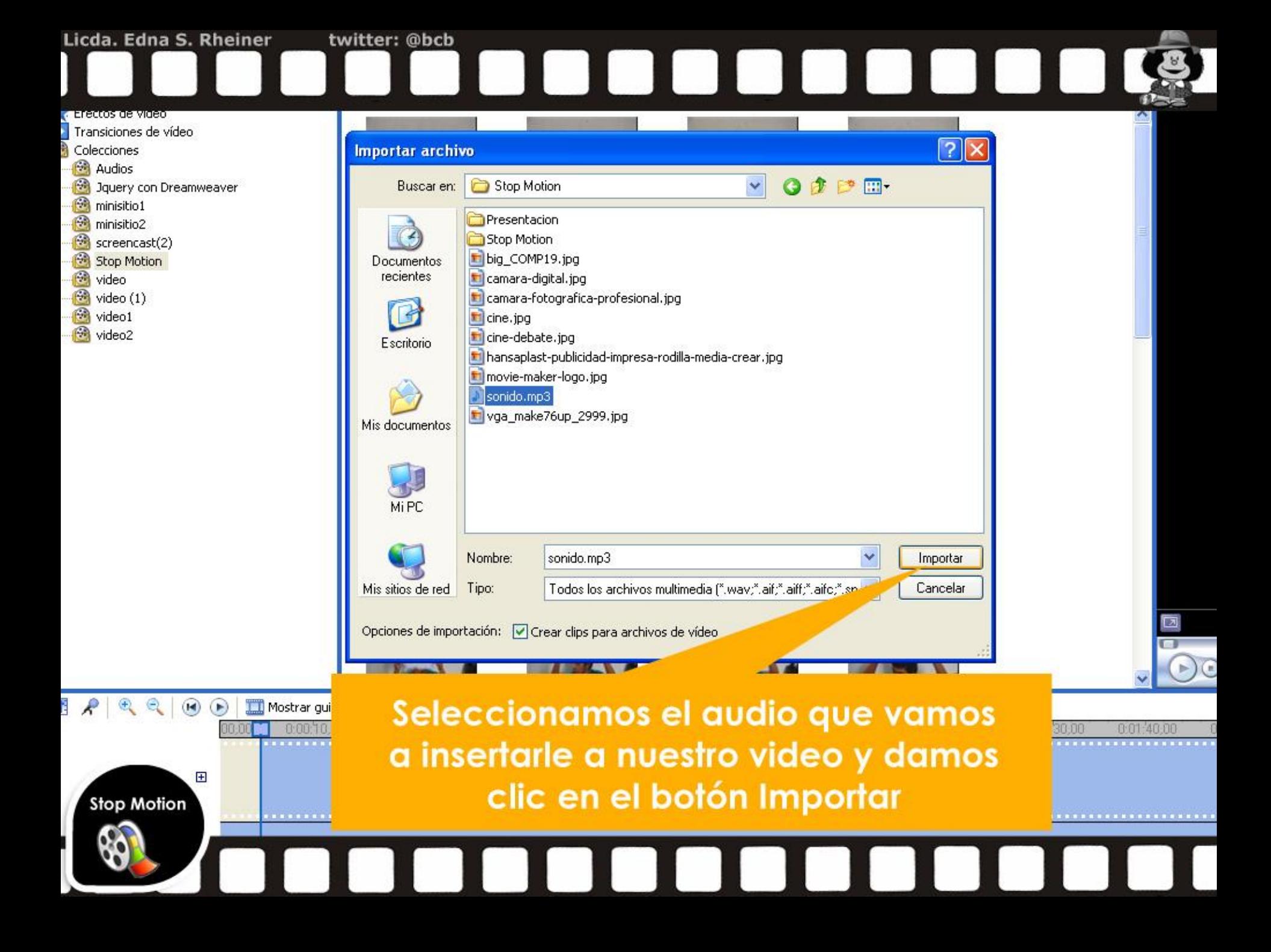

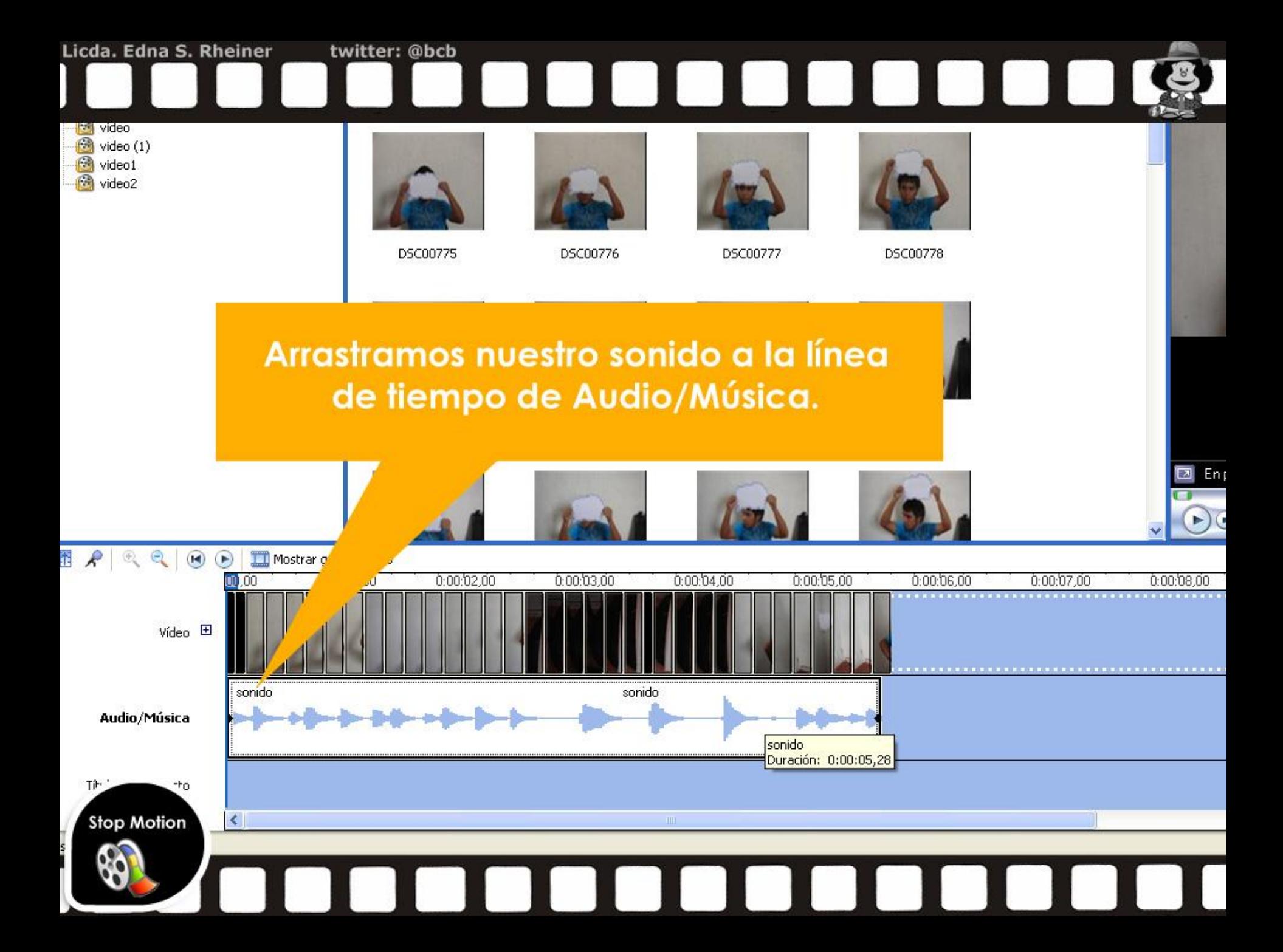

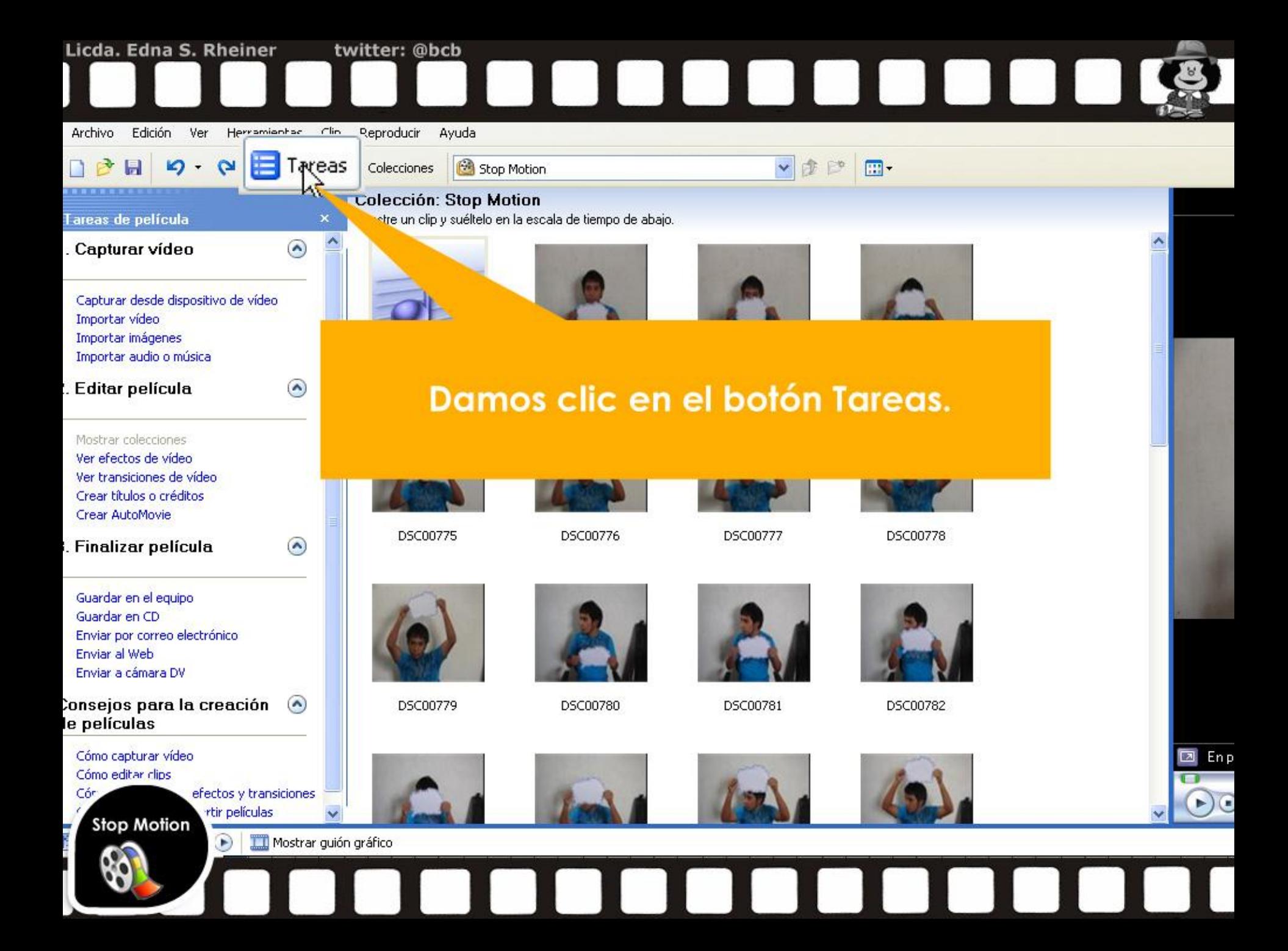

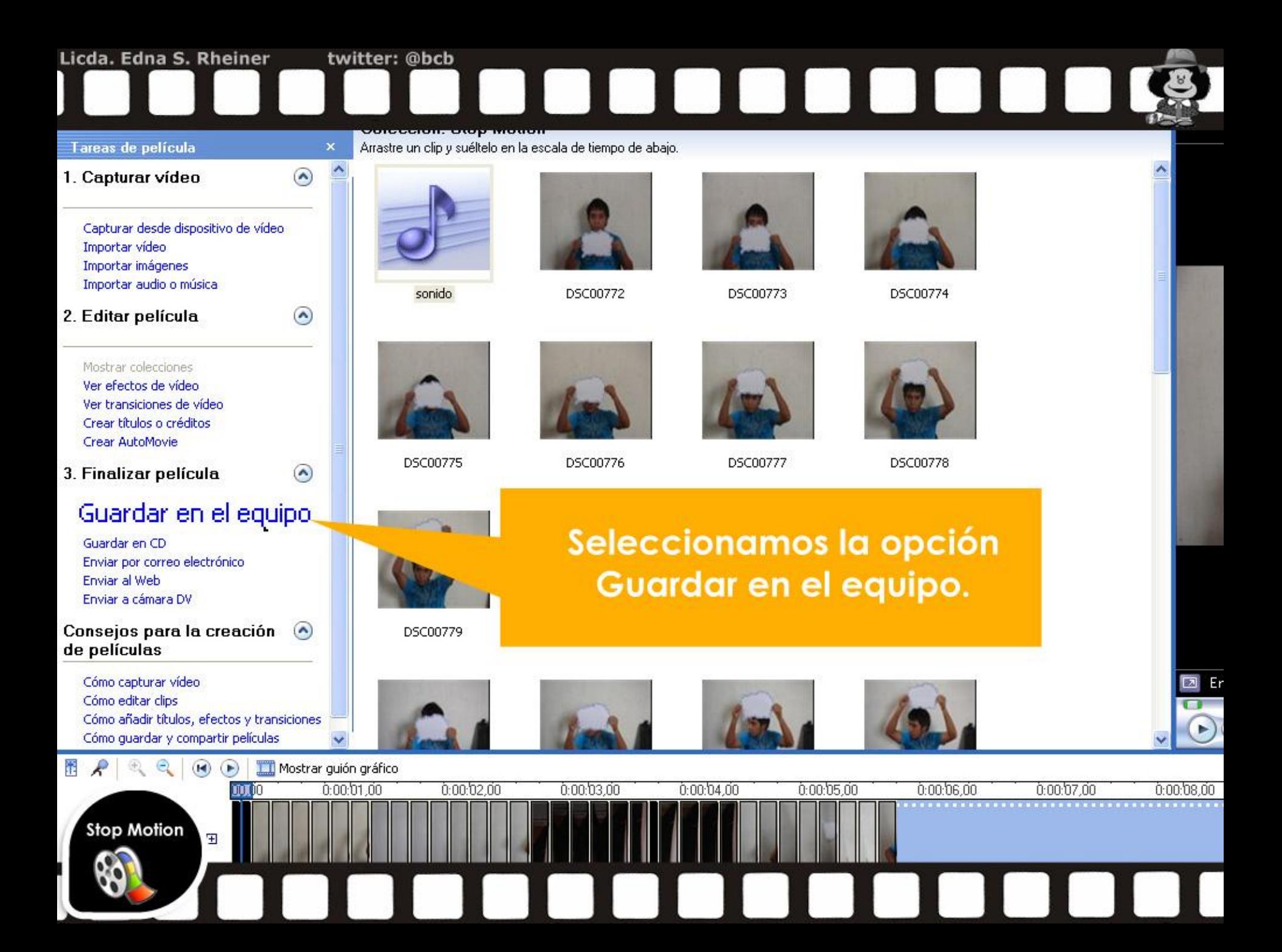

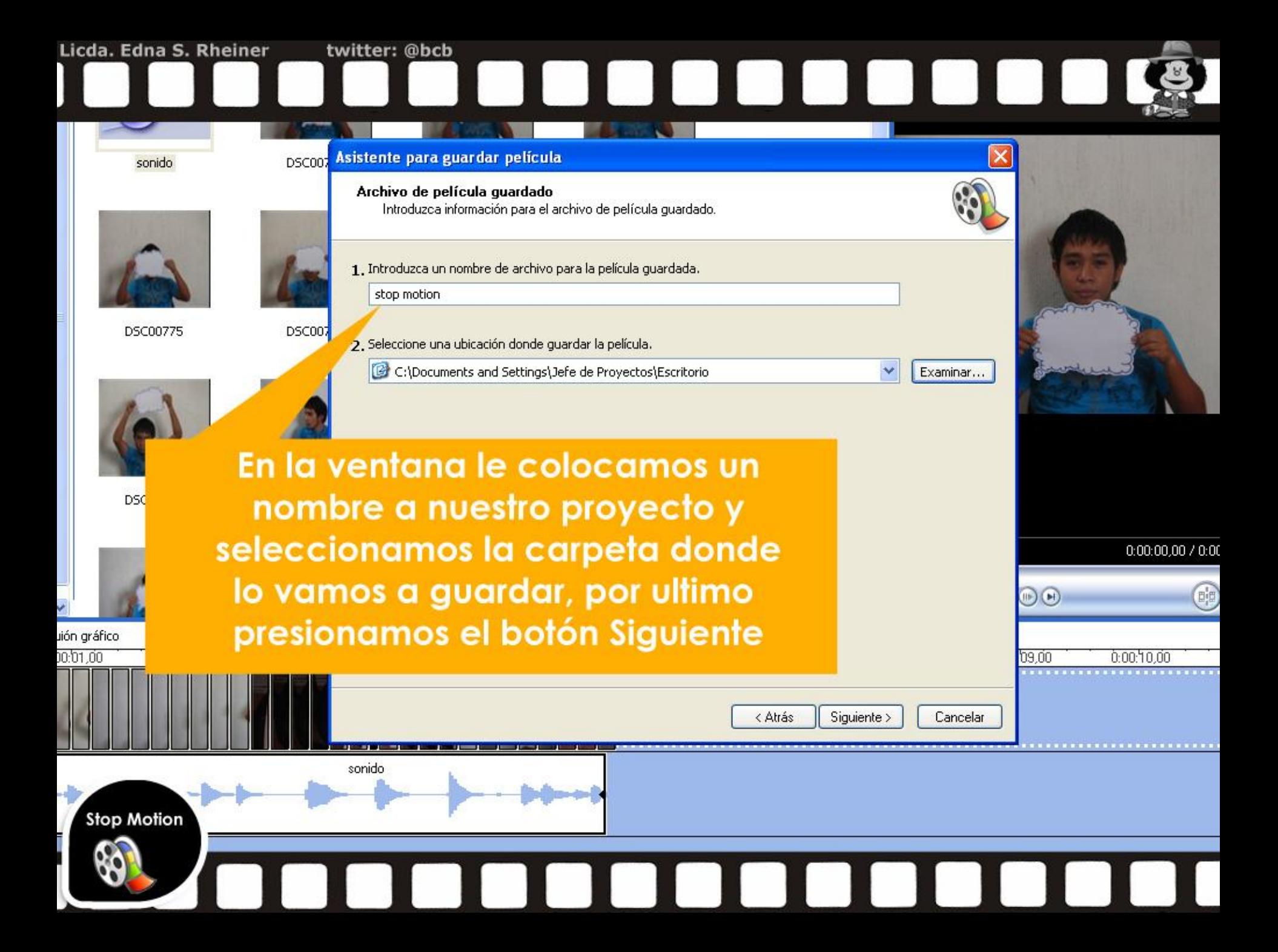

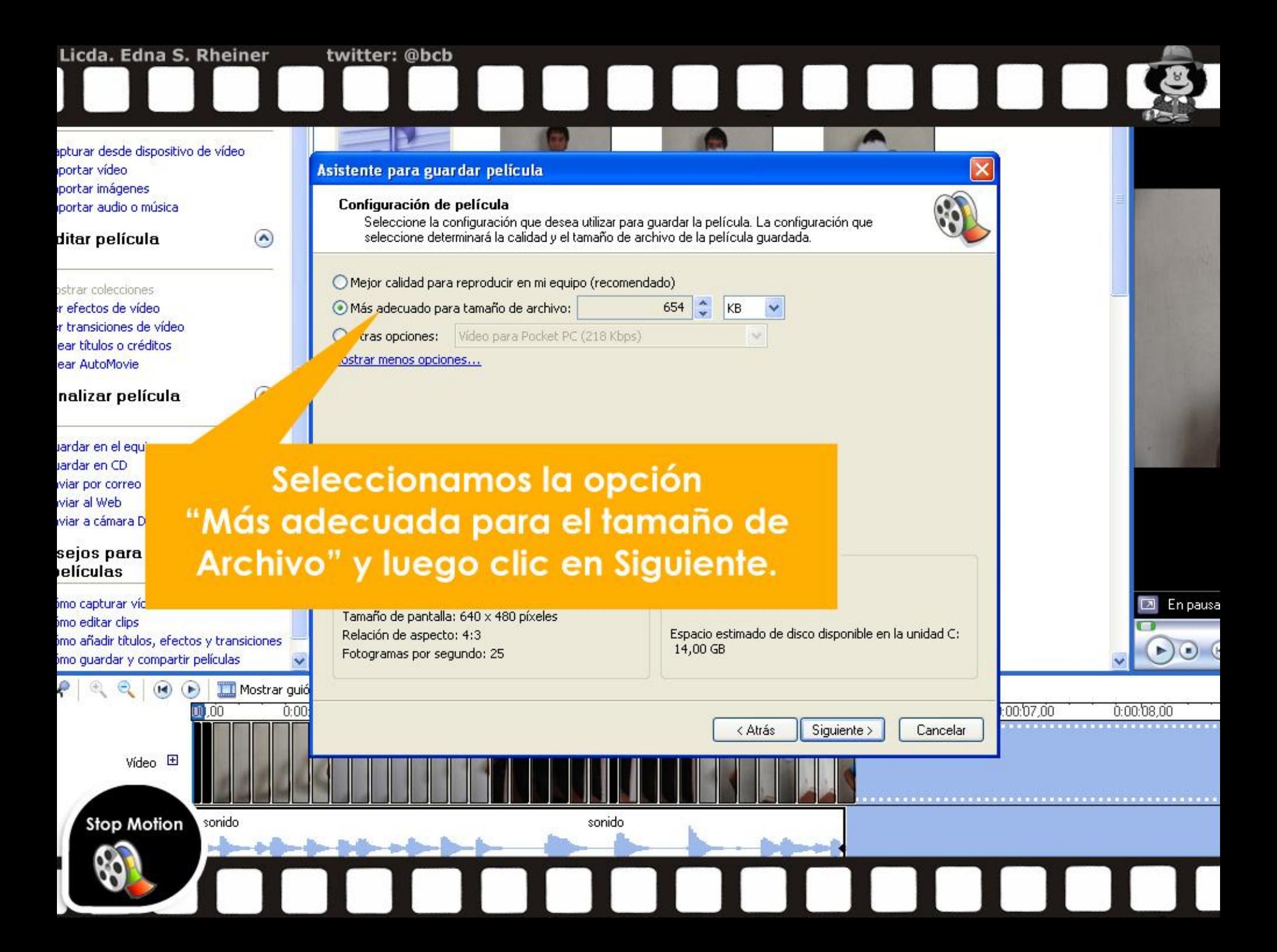

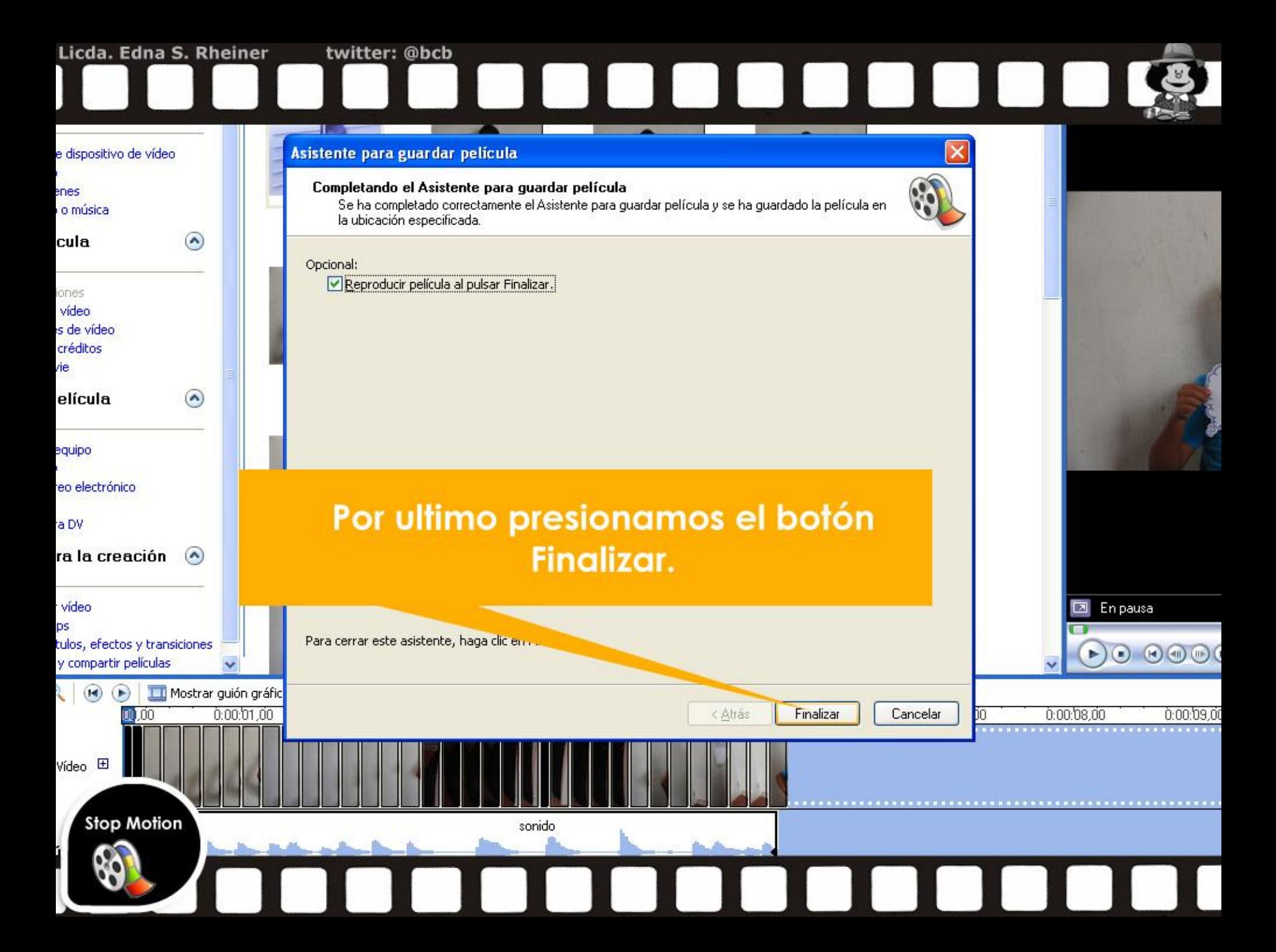

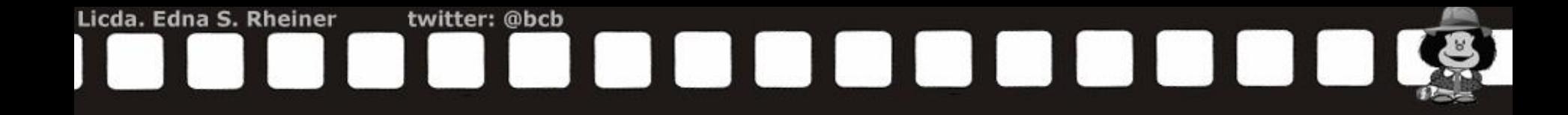

Listo ya tenenemos terminado nuestro video utilizando la técnica de Stop Motion

# Mira el demo en línea aquí

http://www.youtube.com/watch?v=-N3ilyT8Bjs

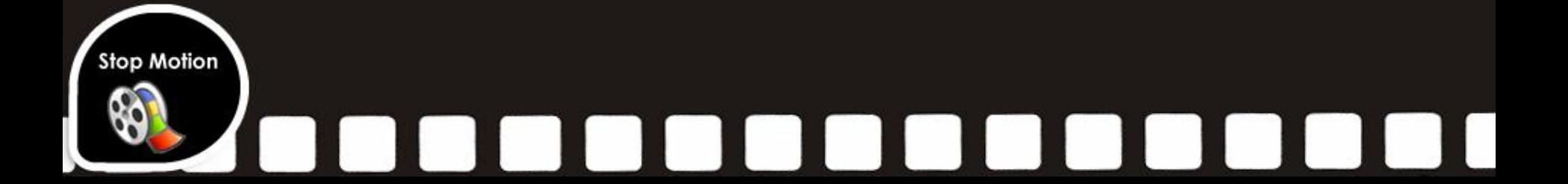

# VIDEOESTOP MOTION Licda. Edna Rheiner

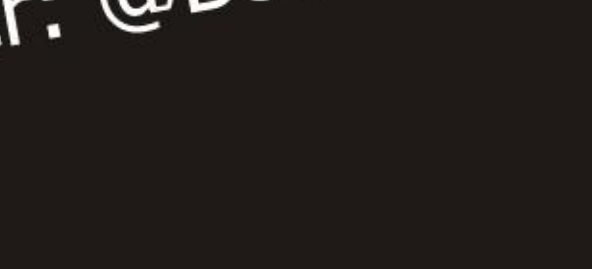

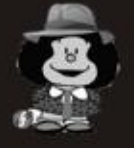